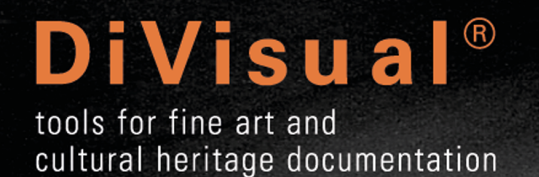

# MSv9 USER MANUAL

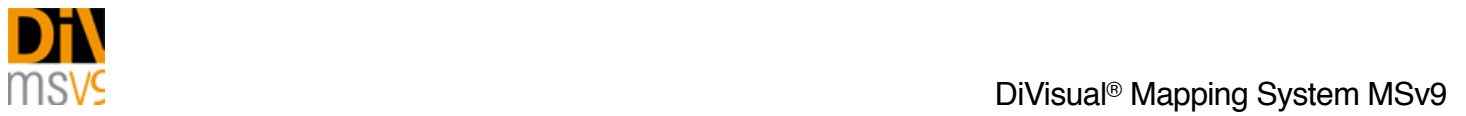

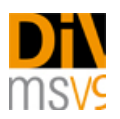

# **Contents**

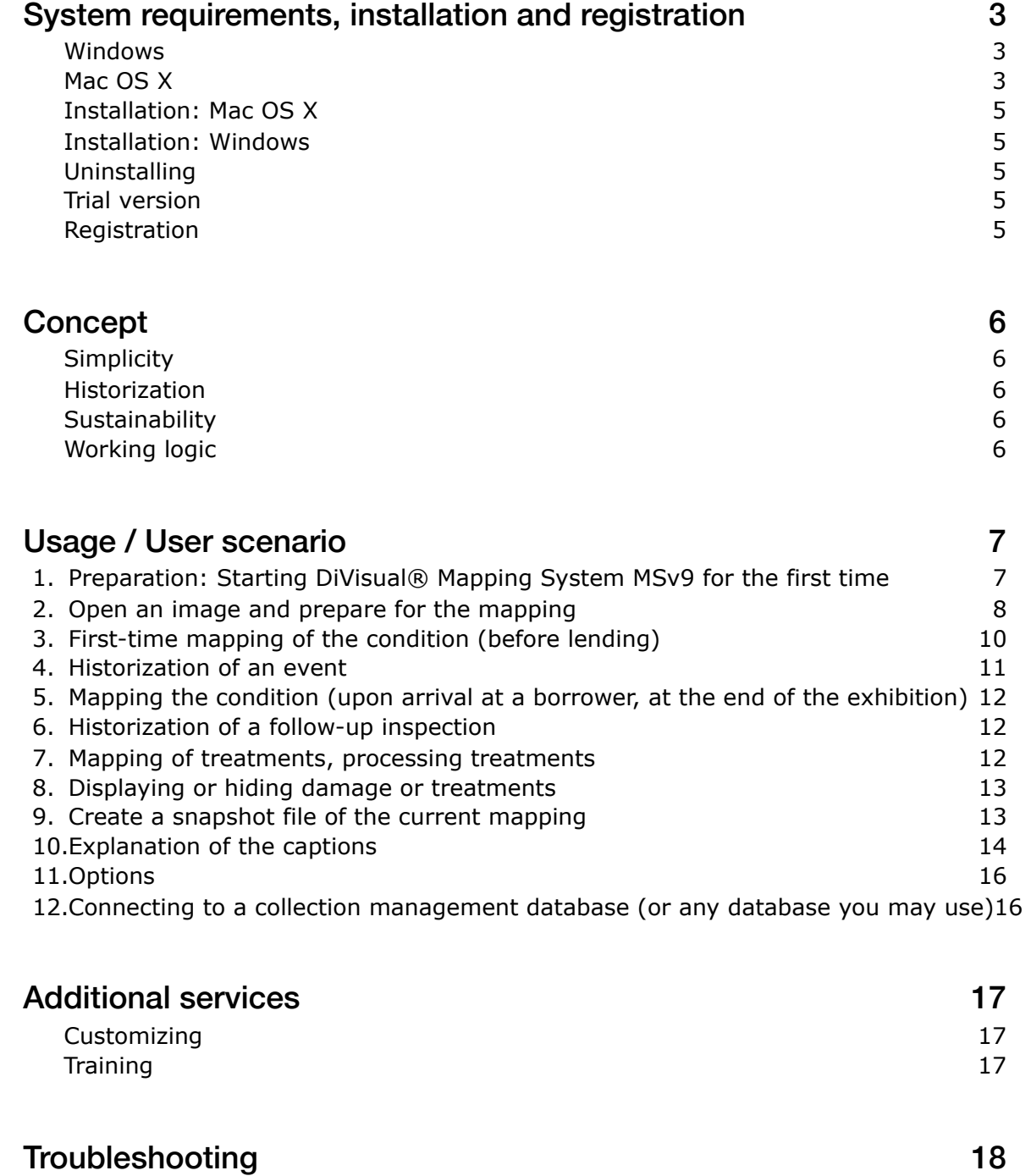

 $\_$  , and the set of the set of the set of the set of the set of the set of the set of the set of the set of the set of the set of the set of the set of the set of the set of the set of the set of the set of the set of th

Potential errors and solutions and solutions and solutions and solutions are seen as  $18$ 

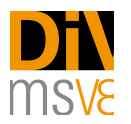

With DiVisual<sup>®</sup> Mapping System MSv9 you have chosen a professional tool for creating sustainable conservation documentation.

 $\_$  , and the set of the set of the set of the set of the set of the set of the set of the set of the set of the set of the set of the set of the set of the set of the set of the set of the set of the set of the set of th

Mapping System MSv9 makes it possible to create and maintain a contemporary, easy to use mapping of damage as well as any conservation measures taken.

Please take the necessary time to carefully read this user manual. It will quickly enable you to create meaningful and sustainable mappings, to build them into your reports and to use them as a basis for planning conservation measures or as a foundation for regular monitoring.

# <span id="page-2-0"></span>**System requirements, installation and registration**

The following requirements are a prerequisite for the use of MSv9. The system requirements are based on those for Adobe Photoshop, and since Photoshop is the basis of MSv9, are all absolutely required.

#### <span id="page-2-1"></span>Windows

- Adobe Photoshop CC 2018 or higher
- IIntel® Core 2 or AMD Athlon® 64 processor; 2 GHz or faster processor
- Microsoft Windows 7 with Service Pack 1, Windows 8.1, or Windows 10 (version 1607 or later)
	- The 19.0 and 19.0.1 releases of Photoshop CC support Windows 10 1511 and later versions, but not versions 1507 and earlier.
	- Photoshop CC release 19.1 (and later) supports Windows 10 1607 and later versions, but not versions 1511 or earlier.
- 2 GB or more of RAM (8 GB recommended)
- 2.6 GB or more of available hard-disk space for 32-bit installation; 3.1 GB or more of available hard-disk space for 64-bit installation; additional free space required during installation (cannot install on a volume that uses a casesensitive file system)
- 1024 x 768 display (1280x800 recommended) with 16-bit color and 512 MB or more of dedicated VRAM; 2 GB is recommended\*
- OpenGL 2.0-capable system
- Internet connection and registration are necessary for required software activation, validation of subscriptions, and access to online services.\*\*

#### <span id="page-2-2"></span>Mac OS X

- Adobe Photoshop CC 2018 or higher
- Multicore Intel processor with 64-bit support
- macOS version 10.13 (High Sierra), macOS version 10.12 (Sierra), or Mac OS X version 10.11 (El Capitan)
- 2 GB or more of RAM (8 GB recommended)
- 4 GB or more of available hard-disk space for installation; additional free space required during installation (cannot install on a volume that uses a case-sensitive file system)
- 1024 x 768 display (1280x800 recommended) with 16-bit color and 512 MB or more of dedicated VRAM; 2 GB is recommended\*
- OpenGL 2.0-capable system

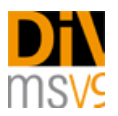

• Internet connection and registration are necessary for required software activation, membership validation, and access to online services.\*\*

 $\_$  , and the set of the set of the set of the set of the set of the set of the set of the set of the set of the set of the set of the set of the set of the set of the set of the set of the set of the set of the set of th

\* 3D features are disabled on 32-bit platforms and on computers having less than 512MB of VRAM. Oil Paint filter and video features are not supported on 32-bit Windows systems.

\*\*NOTICE TO USERS. Internet connection, Adobe ID, and acceptance of license agreement required to activate and use this product. This product may integrate with or allow access to certain Adobe or third-party hosted online services. Adobe services are available only to users 13 and older and require agreement to additional terms of use and Adobe's online privacy policy (see <http://www.adobe.com/aboutadobe/legal.html>). Applications and Services may not be available in all countries or languages and may be subject to change or discontinuation without notice. Additional fees or membership charges may apply.

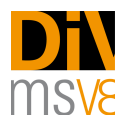

#### <span id="page-4-0"></span>Installation: Mac OS X

Installation is very easy. The DiVisual® MSv9 installation file (drag it into photoshop - installer.jsx) is found in the folder you have digitally downloaded.

 $\_$  , and the set of the set of the set of the set of the set of the set of the set of the set of the set of the set of the set of the set of the set of the set of the set of the set of the set of the set of the set of th

- 1. Open Adobe Photoshop
- 2. Drag the file "drag it into photoshop installer.jsx" into Photoshop
- 3. The DiVisual® MSv9 Mapping extension will be installed and prompted with a success dialog
- 4. Restart Photoshop
- 5. Go to menu "windows > extensions > DiVisual MSv9" this will open the DiVisual® tool box (panel)

*If you are confronted with an error message about insufficient writing rights in your Photoshop folder, you may copy the folder "DivisualMS" (found in the DiVisual installer folder > appFiles) in to your Photoshop folder manually.* 

#### <span id="page-4-1"></span>Installation: Windows

Installation is slightly different from MacOs X but still very easy.

Please note that under Windows you must run Photoshop with full admin rights for a proper installation of the DiVisual® Mapping System. You activate admin rights by right clicking the program icon (Photoshop icon) and choose "us as administrator". After Photoshop has launched with admin rights, run the installer script by drawing it to the Photoshop window.

- 1. Open Adobe Photoshop
- 2. Go to menu "file > scripts > browse" and run the file "drag it into photoshop installer.jsx"
- 3. The DiVisual® MSv9 Mapping extension will be installed and prompted with a success dialog
- 4. Restart Photoshop
- 5. Go to menu "windows > extensions > DiVisual MSv9" this will open the DiVisual® tool box (panel)

#### <span id="page-4-2"></span>Uninstalling

The software can be uninstalled in the same way as installing but you need to run the file "uninstaller - drag into photoshop.jsx" from within Photoshop (found in the installation folder).

#### <span id="page-4-3"></span>Trial version

DiVsiual® Mapping System MSv9 can be used for 7 days as a test version. All the software's functions can be used without limitation. Your subscription plan will start automatically after the trial period has ended unless you cancel your subscription via email.

#### <span id="page-4-4"></span>Registration

DiVsiual® Mapping System MSv9 can only be registered with an active Internet connection!

To register MSv9, open Adobe Photoshop and load the DiVisual® panel as described in the section "Application / User Scenario > 1". Preparation: Start of the DiVisual®Mapping System MSv9 for the first time.

In the DiVisual® panel under the tab "Options" you will find a button to open the registration dialog. Enter the desired information here and send it to DiVisual® by mouse click (leave "Serial" empty. Here you can later insert the license key you have been granted). Your definitive license key will be sent to you by e-mail shortly. Enter the license key in the registration dialog and confirm your entry by clicking on the corresponding button.

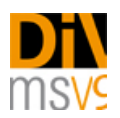

# <span id="page-5-0"></span>**Concept**

# <span id="page-5-1"></span>**Simplicity**

The idea behind DiVisual® Mapping System MSv9 is the need for a simple form of documentation for artworks that can be integrated into professional practice. The mapping of damage and the treatment thereof should be so easy that it can be inserted within the framework of conservation reviews and treatments, in which time is often very short. DiVisual® Mapping System MSv9 seamlessly integrates itself in the existing Adobe Photoshop environment. The integration of MSv9 as an extension to Photoshop CS5 and higher offers the advantage of what is often already a familiar working environment. DiVisual® Mapping System MSv9 provides all the necessary functions for mapping and entering of object-specificinformation<sup>[1](#page-5-5)</sup>, without overwhelming the user with the complexity of the Adobe Photoshop program environment.

 $\_$  , and the set of the set of the set of the set of the set of the set of the set of the set of the set of the set of the set of the set of the set of the set of the set of the set of the set of the set of the set of th

## <span id="page-5-6"></span><span id="page-5-2"></span>**Historization**

In addition to easy usage, the consistent concept of DiVisual® Mapping System MSv9 is the condition mapping of artworks may not just consist of isolated documents, but the condition development of an art object, and its treatment, which must be compiled in a single document over many years and made comparable. The possibility to create an event-based historization provides a comprehensible, visual document in which all modifications and treatments to an artwork are registered.

# <span id="page-5-3"></span>**Sustainability**

The DiVisual® mapping represents the ideal basis for sustainable care and monitoring. The digital document (TIFF picture files) can be exchanged regardless of platform. The TIFF file standard can be currently stored in all archives worldwide without loss.

#### <span id="page-5-4"></span>Working logic

The concept of DiVisual® Mapping System MSv9 is extremely simple and logically mirrors the customary steps in conservation and restoration.

- 1. Condition mapping: The so-called condition mapping provides information about the type and scale of damage to an artwork. The condition mapping forms the basis for a subsequent treatment concept for the restoration of the artwork.
- 2. Historization: No historization is possible before the condition is mapped (archiving of a condition after an event, e.g. loan, transport, damage or regular review). During historization, a mapped condition, an event and the data are archived accordingly and thereby remain in place, unchanged, for subsequent further processing of the mapping. Subsequent damages are archived in their own, integrated, dataset (historized). Changes separated in terms of time thus remain separate from one another and can be unambiguously allocated.
- 3. Conservation treatment "treatment mapping": Damage that has been entered and historized can be easily and rapidly mapped as a treatment. This can be either a complete or partial repair of damage. DiVisual® Mapping System MSv9 retains the reference to the underlying damage and automatically historizes the treatment entered by date and time.

Mappings can be printed out and sent directly by e-mail.

<span id="page-5-5"></span>Object information about the artwork is integrated in the file. In this way, clear information about the artwork is saved in the [1](#page-5-6) corresponding DiVisual® file. The so-called metadata makes it possible to select the artwork information in structured format and, if necessary, to compare it with a database.

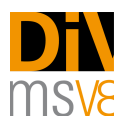

# <span id="page-6-0"></span>**Usage / User scenario**

DiVisual® Mapping System MSv9 is strongly oriented to the common work procedures involved in the monitoring of artworks. These processes are depicted by DiVisual® Mapping System MSv9 step by step and therefore mirror, at all times, the current condition and status of treatments carried out on an artwork.

 $\_$  , and the set of the set of the set of the set of the set of the set of the set of the set of the set of the set of the set of the set of the set of the set of the set of the set of the set of the set of the set of th

The following description guides you through the typical steps for creating a mapping based on a typical work process.

The underlying scenario represents an initial inspection before the lending of an artwork for a temporary exhibition. It is then explained how, for example, following the exhibition the status is reviewed again and the altered condition of the artwork is recorded and then a treated damage is entered in the DiVisual® mapping. This sample procedure serves as an example for a lending procedure, but can be equally applied to any conservation or restoration.

Procedure for condition mapping, review and treatment recording, using the example of a typical lending procedure

# <span id="page-6-1"></span>1. Preparation: Starting DiVisual® Mapping System MSv9 for the first time

Start Adobe Photoshop

To start the MSv9 mapping system in Photoshop, call up the "Extensions" submenu from the menu "Window" in Adobe Photoshop.

DiVisual® Mapping System MSv9 will be loaded into Photoshop and is immediately ready for use.

For the first time a work of art is to be lent out. The condition of the artwork is checked before it is packed and shipped. To illustrate the condition, you can use an existing digital image or a new digital image of the artwork.

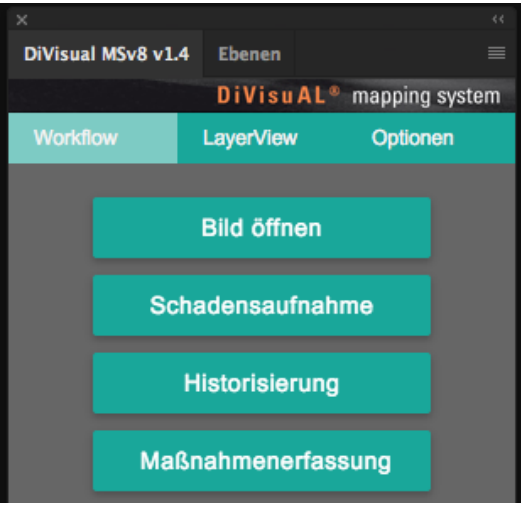

*The new DiVisual® panel*

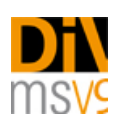

# <span id="page-7-0"></span>2. Open an image and prepare for the mapping

There are two ways to open an image.

If you open an image with no previous editing directly for a mapping and would like to prepare it, click on the "Open image" button in the DiVisual® Mapping System window. Mapping System MSv9 automatically detects whether it is a mapping template or whether the image file should first be converted to one.

 $\_$  , and the set of the set of the set of the set of the set of the set of the set of the set of the set of the set of the set of the set of the set of the set of the set of the set of the set of the set of the set of th

You can carry out any necessary image editing before the mapping in the usual way using the Photoshop "File" menu > open to make the necessary corrections.

In the process of processing a digital image for mapping you will be guided by a series of dialogue fields. The dialogue fields are depicted and described as follows:

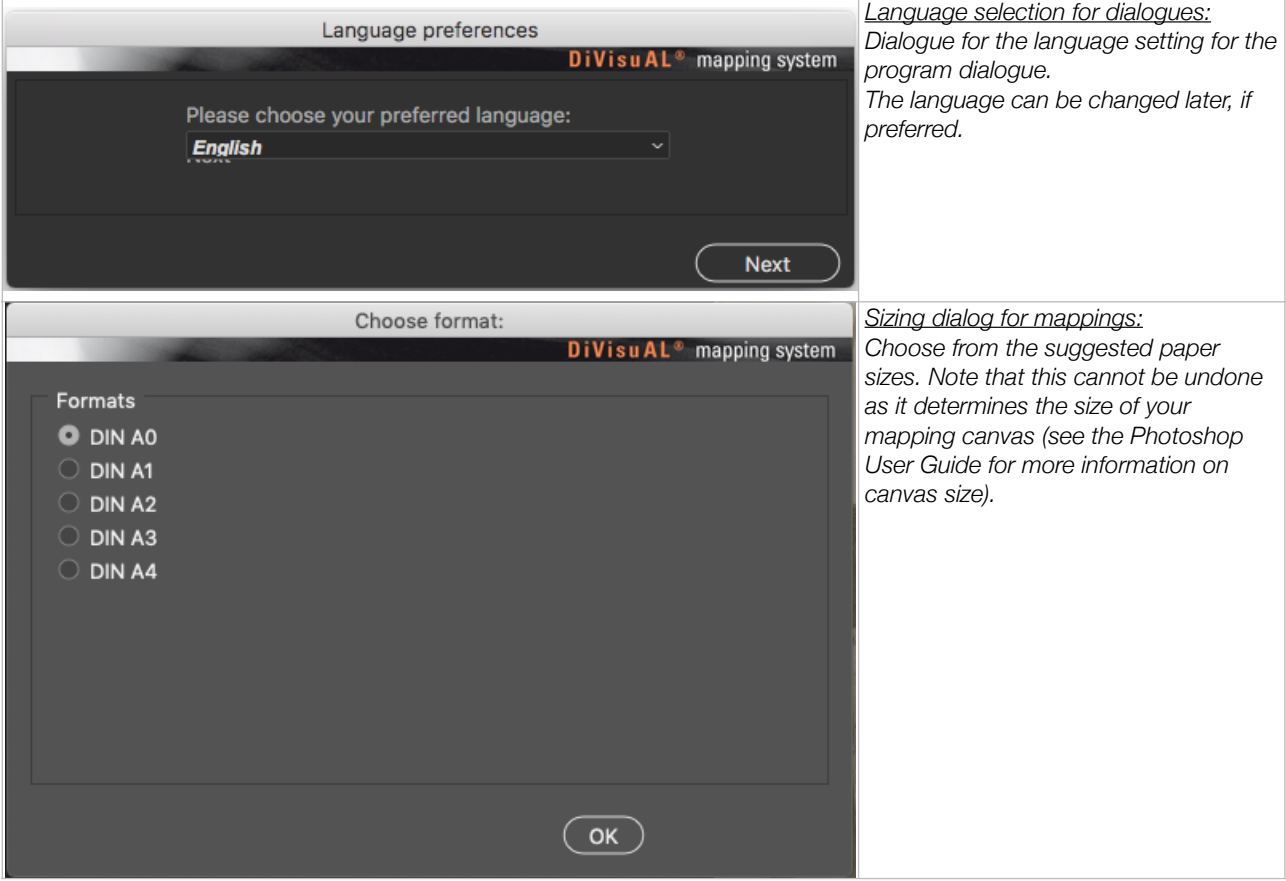

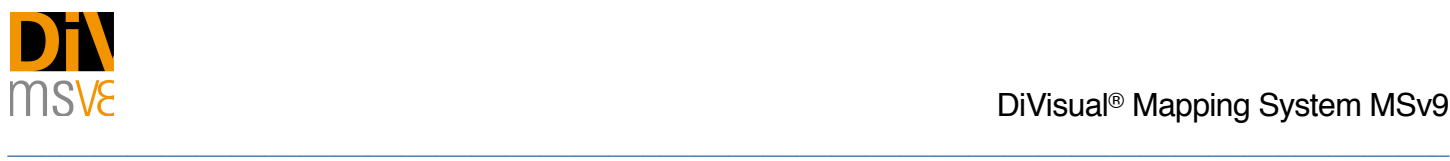

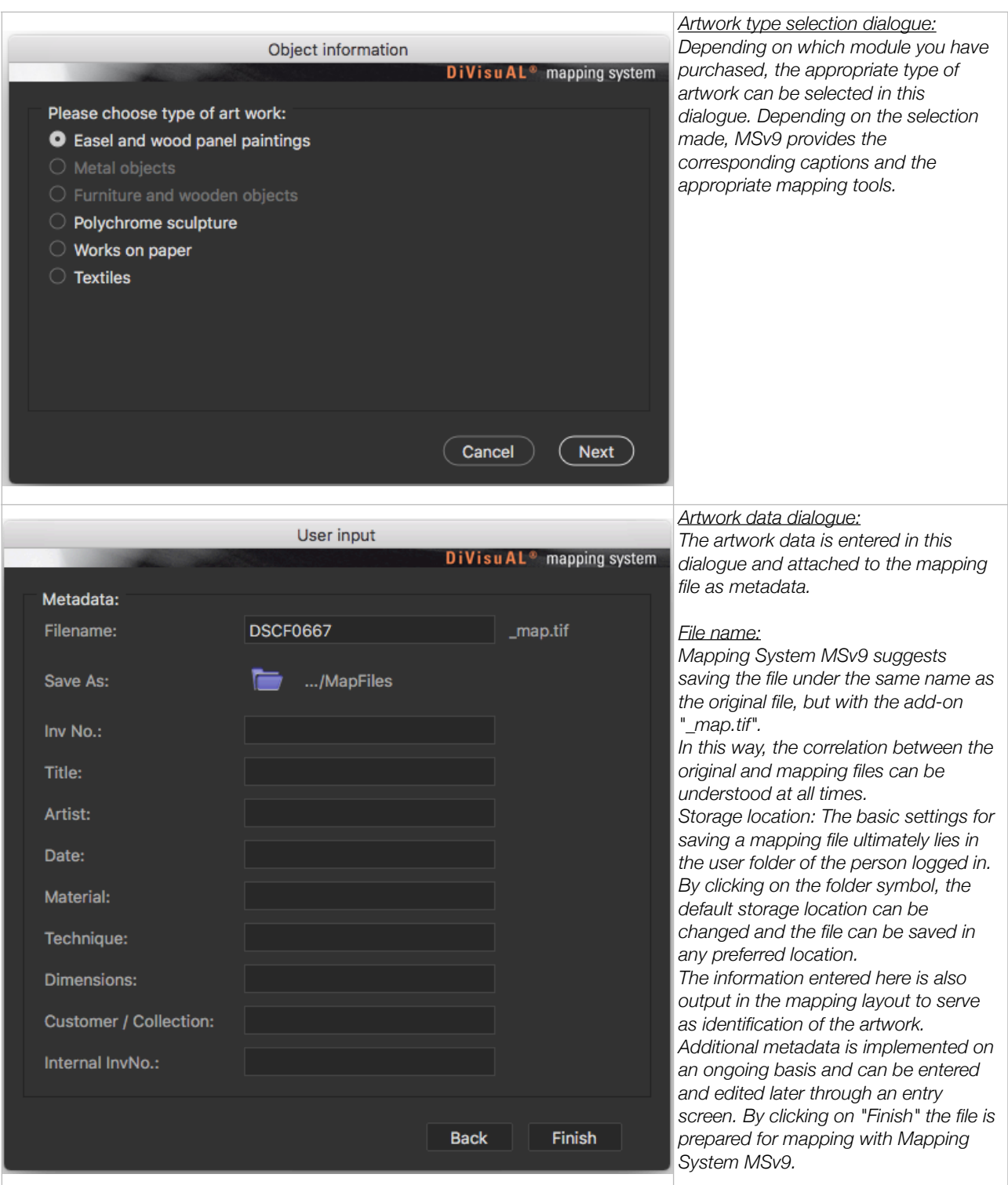

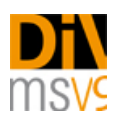

# <span id="page-9-0"></span>3. First-time mapping of the condition (before lending)

To map the condition in the DiVisual® Mapping System window click on the "map condition", which then offers buttons for all types of damage that are available. Now press the desired damage button. You then need to decide whether you want to register a damaged area (or a collection of punctual damages) or a single punctual damage. Mapping System MSv9 then provides you with the appropriate tools for drawing the damaged sections. You can choose from the following functions:

 $\_$  , and the set of the set of the set of the set of the set of the set of the set of the set of the set of the set of the set of the set of the set of the set of the set of the set of the set of the set of the set of th

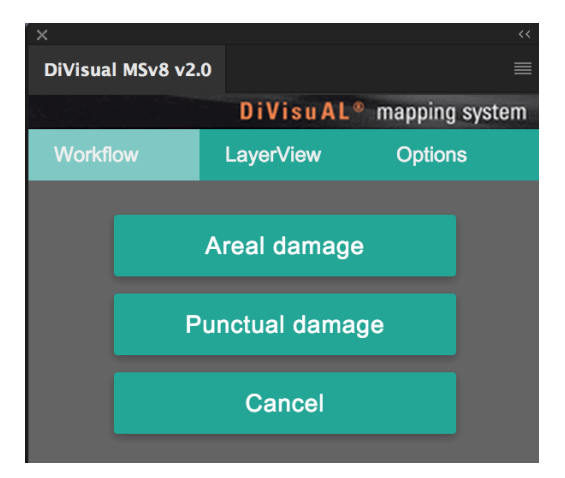

*Selection buttons for punctual and areal damage*

1. Punctual damage: A brush tool with the appropriate pre-settings is provided for this. Normally, you click on the point you want and Mapping System MSv9 enters your work directly. Some punctual damage (tear, fold, scratches, crackling) have a linear appearance. For this you need not simply click with the brush tool, but to trace the shape of the damage while left clicking with the mouse. By pressing the "Undo" button you can individually retract each step. Once you have entered everything, press the "Confirm" button. A mark is then set in the caption, just like with the surface damage (D/S column), which informs the user that this damage was already entered. The "Cancel" button discontinues the work started and switches to the DiVisual® Mapping System start page.

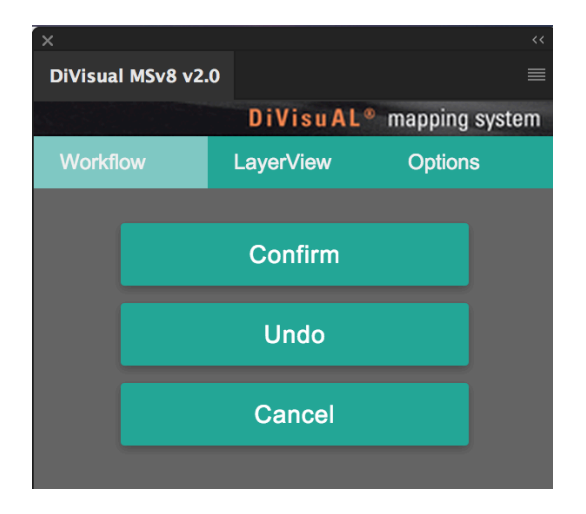

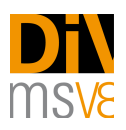

#### *Buttons for punctual damage*

2. Areal damage: The lasso tool is preloaded to help you map the damaged areas. Use it to circle the damaged area. The lasso tool is preset so that you can directly enter multiple damaged areas or, if needed, comprise a more complex shape from multiple smaller pieces. If you happen to select too much, press the "Alt" key. Now everything you have entered from the existing section will be cut out. You can use this technique to refine the shape until you get the desired results. Then click on "Fill". To complete the entry, press the "Confirm" button. A mark is then set in the caption, just like with the punctual damage (D/S column), which informs the user that this damage was already entered. The "Cancel" button discontinues the work started and switches to the DiVisual® Mapping System start page.

 $\_$  , and the set of the set of the set of the set of the set of the set of the set of the set of the set of the set of the set of the set of the set of the set of the set of the set of the set of the set of the set of th

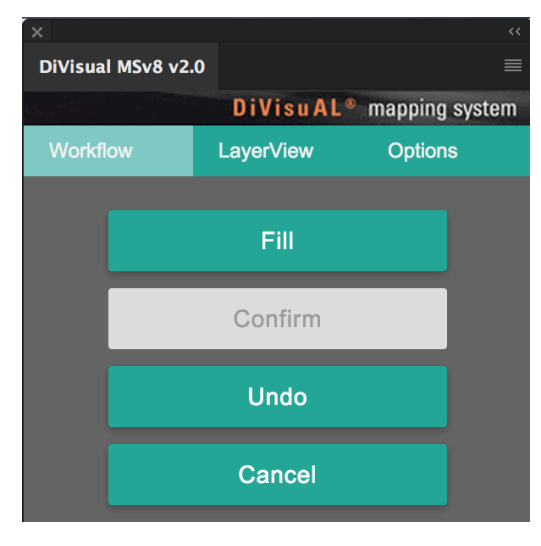

*Buttons for areal damage*

# <span id="page-10-0"></span>4. Historization of an event

Once the condition report / inspection are complete, the recorded damages must be historized. This involves giving recorded damage a timestamp, whereby it is unambiguously allocated to an event. When you click on the "Historization" button in the Mapping System MSv9 main menu, you have the option of adding additional information to identify the event and the person that carried out the inspection. One example might be the reason for the inspection.

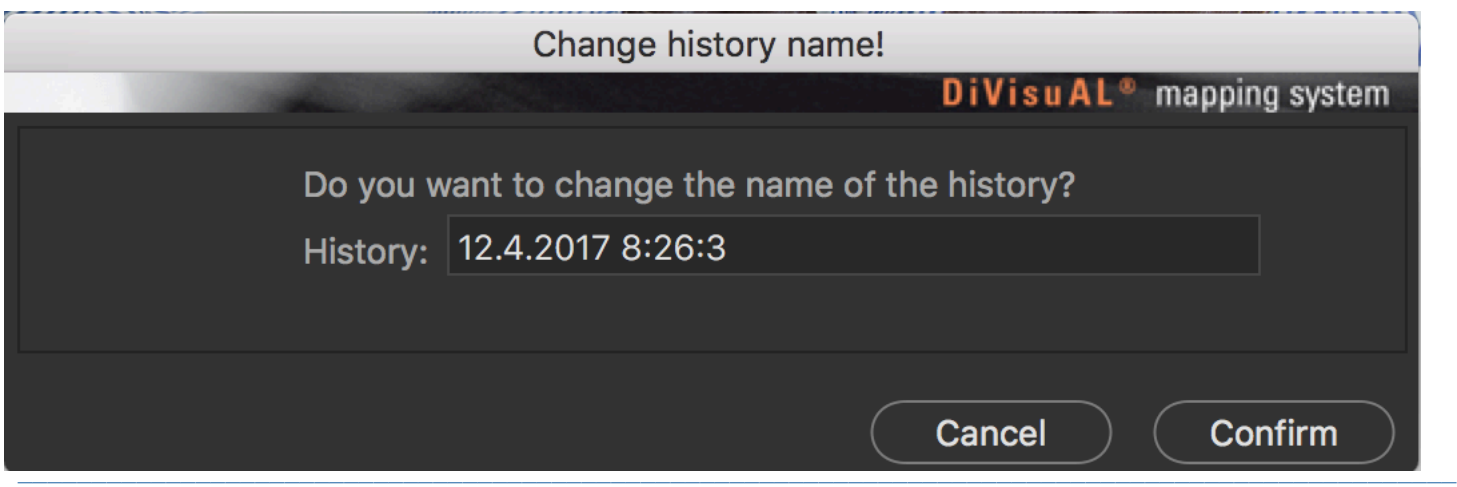

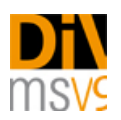

## <span id="page-11-0"></span>5. Mapping the condition (upon arrival at a borrower, at the end of the exhibition)

If new damage exists following transport, open the corresponding mapping file (xyz\_map.tif) and in the DiVisual® window click on "Condition mapping". Register the new damage as previously described in Section 3. First time mapping of the condition (before lending).

 $\_$  , and the set of the set of the set of the set of the set of the set of the set of the set of the set of the set of the set of the set of the set of the set of the set of the set of the set of the set of the set of th

#### <span id="page-11-1"></span>6. Historization of a follow-up inspection

Once the entering of new damage is complete, you need to historize the event again as diescribed earlierin this guide. In addition to the timestamp given, you also have the option of entering additional information to identify the event and the person that carried out the inspection. In this way, the condition mapping can be easily assigned to an event. Events in the history always remain clearly separated from one another and can be differentiated. They can be continued unlimitedly and viewed individually at any time.

#### <span id="page-11-2"></span>7. Mapping of treatments, processing treatments

Treatments can only be recorded for historized damage. Mapping System MSv9 automatically determines whether entries must still be historized before the treatment mapping and indicates accordingly.

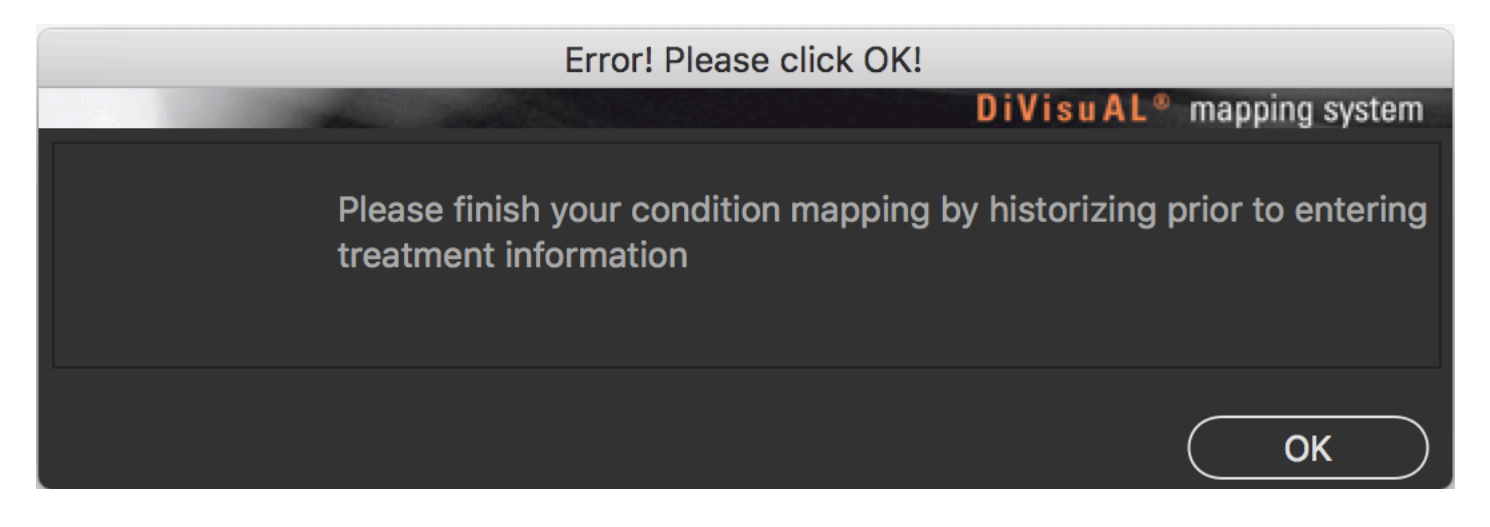

Confirm by pressing 'OK' and then click on the "Historize" button in the DiVisual® window. You are now ready to map a treatment.

First, in the treatment dialogue, choose witch damage you would like to process.

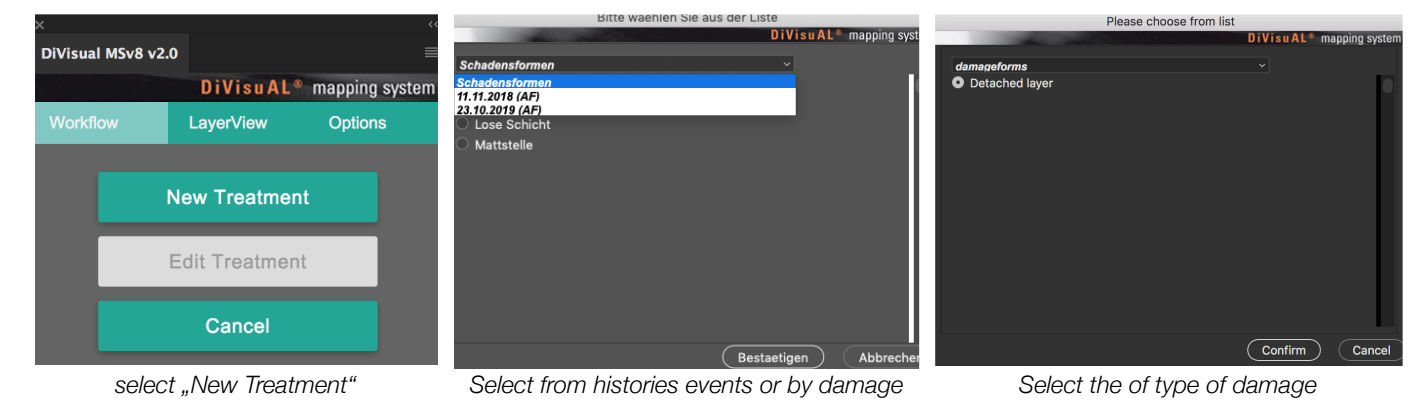

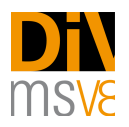

After a selection is made, Mapping System MSv9 will only show the selected type of damage. All occurrences of the damage are selected in the process. Deselect the areas that have already been treated using the lasso tool (already properly preset by Mapping System MSv9). It is also possible to only partially treat a damage. Mapping System MSv9 notices whether damage has been mapped as completely or only partially treated and offers you the option at any time to complete partially treated damage.

 $\_$  , and the set of the set of the set of the set of the set of the set of the set of the set of the set of the set of the set of the set of the set of the set of the set of the set of the set of the set of the set of th

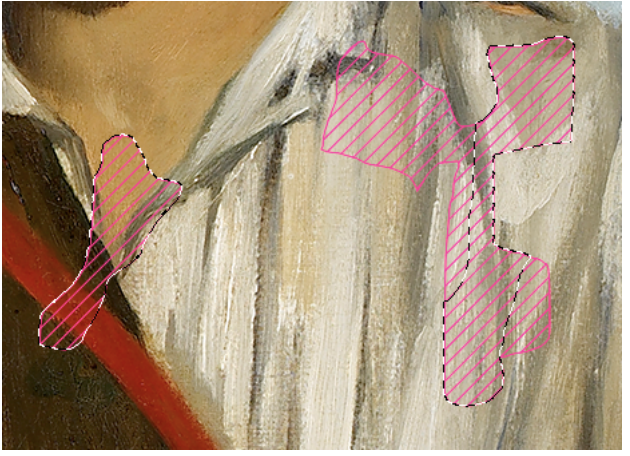

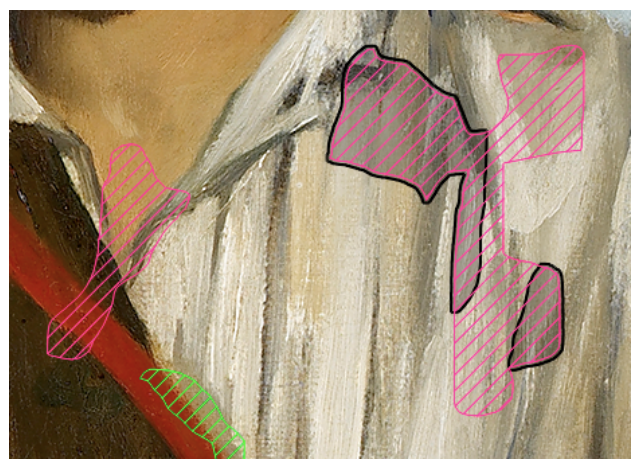

*Treated damages or partially treated damages are screened gray and outlined with a black outline.*

*Selected areas are framed with a thin, dotted line. During treatment processing, at the beginning all damage is selected and treated areas are deselected using the lasso tool.*

Because the pattern and color of the damage form is continuously kept, a treatment continues to be connected with the corresponding damage. Treated damages or partial damages are marked as shown above.

#### <span id="page-12-0"></span>8. Displaying or hiding damage or treatments

There are situations in which it is not desired that all mapped damage or treatments be visible. For example, it does not make sense if treatments carried out on an artwork are entered in a condition report during a lending process. In such a case, only the current, but not the treated, damage should be shown or printed for the artwork.

For this purpose DiVisual® Mapping System 9 offers display management, called the "Layer view". There are three tabs in the DiVisual® panel: first the previously described "Workflow" tab, in the middle the "Layer view" tab. All condition layers and their "Status-Sets" are shown in the layer view (Status-Sets are: "Current Record", "History / Event" or "Measures history"). By clicking on the respective "eye" icon, the visibility of the corresponding layer or status-set changes and it is no longer visible in the mapping. By clicking on the icon again the corresponding layer again becomes visible.

The modified view can then be printed out for a courier transport or saved as a picture file.

If you want to cycle between damage-vie, treatment-vie or "show all" you may click on the upper most button and cycle trough the predefined viewing-scenarios.

# <span id="page-12-1"></span>9. Create a snapshot file of the current mapping

In the "layer view" of the DiVisual® window there is a button labeled "Snapshot". This button enables you to easily save the current mapping as a flat JPEG file.

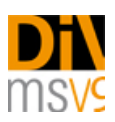

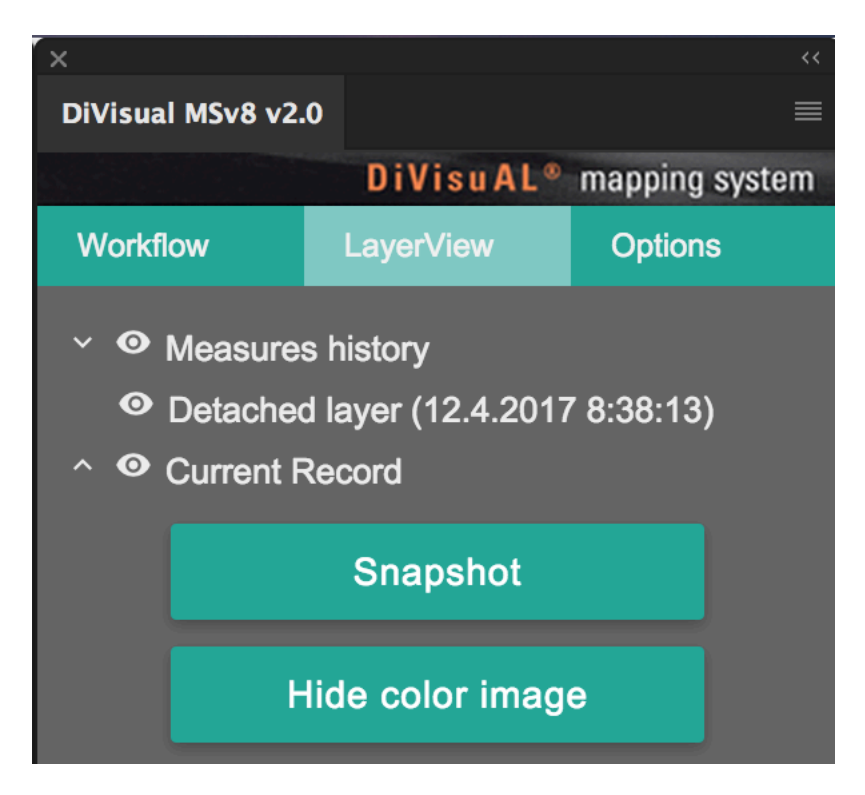

 $\_$  , and the set of the set of the set of the set of the set of the set of the set of the set of the set of the set of the set of the set of the set of the set of the set of the set of the set of the set of the set of th

A snapshot file can be e-mailed as proof of new damage or placed in a collection management database as proof of a change in condition.

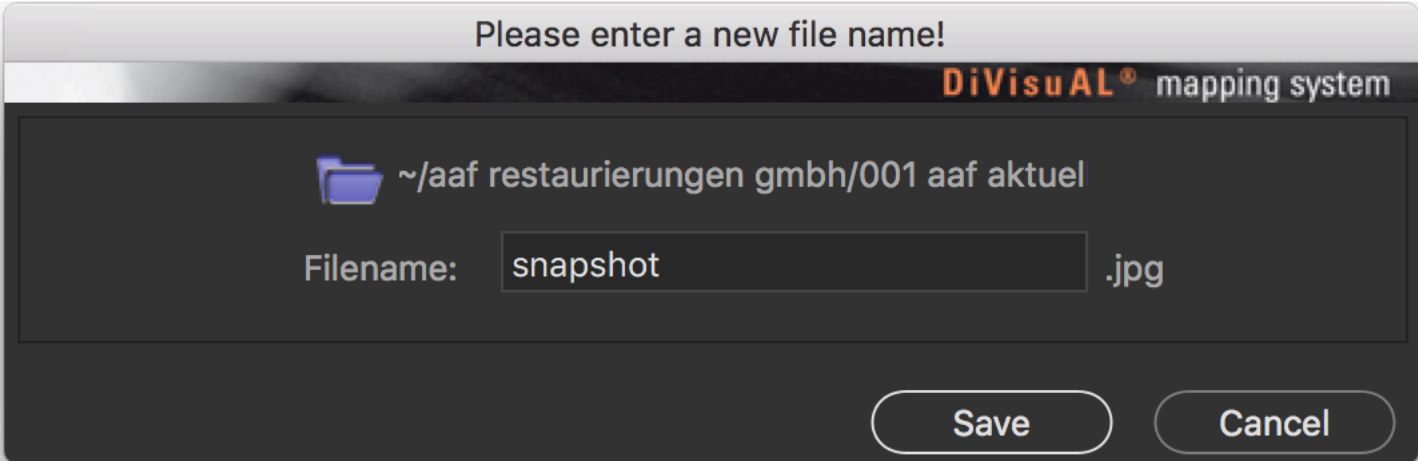

# <span id="page-13-0"></span>10. Explanation of the captions

Mapping System MSv9 contains 20 partially predefined damage forms. These are inserted below (for a vertical format) or to the right (for a horizontal format) of the digital picture.

Of the 20 possible damage forms, 15 are predefined and four can be freely selected. These last four (miscellaneous 1-4, ID # 17-20) are to be used for damage forms or observations that cannot be allocated to any of the predefined damage classes.

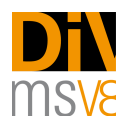

The predefined damage forms represent a simplification of the nearly infinite possibilities of damage definitions. For example, no differentiation is made between a convex or concave deformation; they are instead combined in the "deformation" damage class. This simplification through the combination of common damage phenomena into damage classes simplifies readability of the mapping and makes it possible to use it as an efficient work tool.

 $\_$  , and the set of the set of the set of the set of the set of the set of the set of the set of the set of the set of the set of the set of the set of the set of the set of the set of the set of the set of the set of th

Should it become indispensible to differentiate between damage forms combined in a damage class, then this can be made in the textual documents / condition report, or using one of the free (misc. 1-4) damage classes.

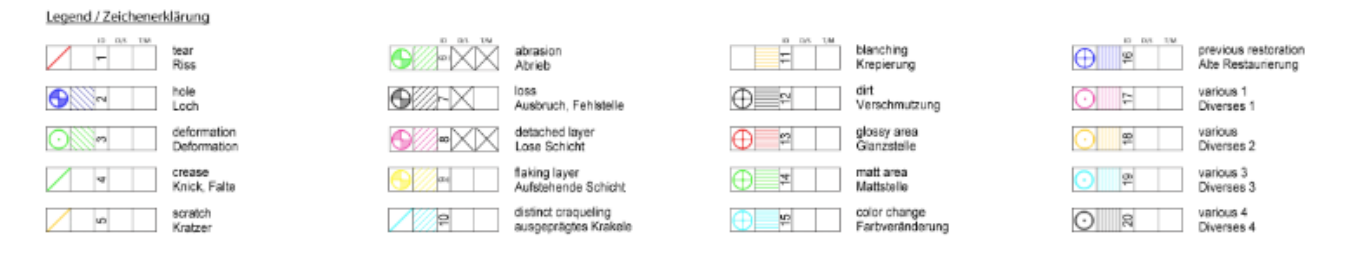

The captions are divided into symbol explanation, damage ID number, checkbox for condition mapping and treatment and the damage name in two languages.

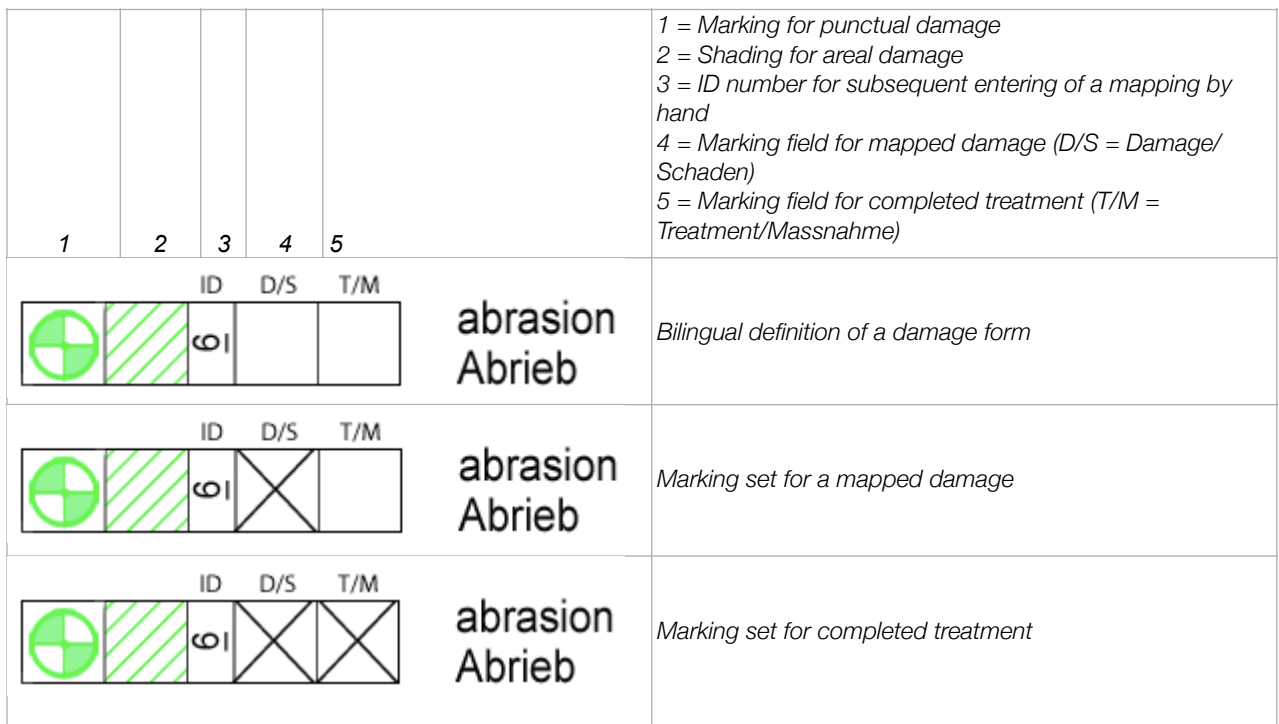

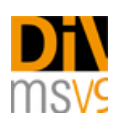

# <span id="page-15-0"></span>11. Options

With a click on the "Options" button, various actions and options for various other parameters become available. The corresponding options are briefly described in the following.

 $\_$  , and the set of the set of the set of the set of the set of the set of the set of the set of the set of the set of the set of the set of the set of the set of the set of the set of the set of the set of the set of th

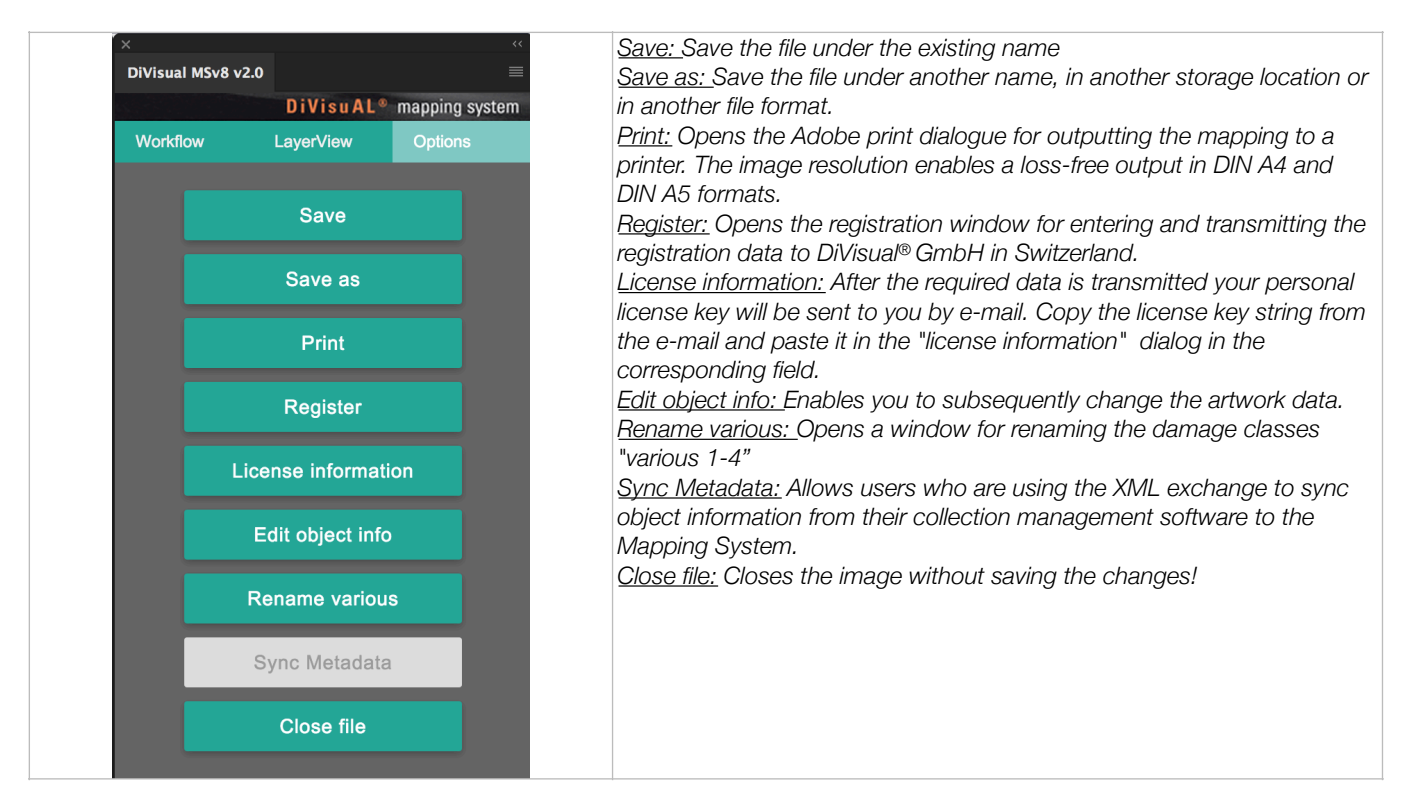

# <span id="page-15-1"></span>12. Connecting to a collection management database (or any database you may use)

DiVisual® Mapping System has a built in option to pull object relevant information with your preferred database. For further details you may have a look at our website:

[https://divisual.zendesk.com/hc/en-us/articles/115002358151-Presentation-syncing-metadata-from-a-CMS-to-DiVisual-](https://divisual.zendesk.com/hc/en-us/articles/115002358151-Presentation-syncing-metadata-from-a-CMS-to-DiVisual-Mapping-System)[Mapping-System](https://divisual.zendesk.com/hc/en-us/articles/115002358151-Presentation-syncing-metadata-from-a-CMS-to-DiVisual-Mapping-System)

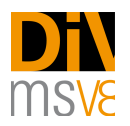

# <span id="page-16-0"></span>**Additional services**

## <span id="page-16-1"></span>**Customizing**

DiVisual® offers additional services for your customers. These include a customized adaptation of the mapping layout (header section) to match your customer's corporate identity. Customizing takes place in close coordination with the customer and is billed on an offer basis.

 $\_$  , and the set of the set of the set of the set of the set of the set of the set of the set of the set of the set of the set of the set of the set of the set of the set of the set of the set of the set of the set of th

You may want to do this yourself and this is how:

- Create a new folder named "logo" in the following location: /Users/your username//Divisual Map Files/logo
- Create two jpg files with your logo and address or what ever you like to have on your letterhead.
- 
- 1. "logo\_portrait.jpg" h x w 1.00cm x 21.00cm, 300 dpi 2. "logo\_landscape.jpg" h x w 1.00cm x 29.7cm, 300 dpi
- Place the two files within the folder "logo" that you should have created in the beginning of this process.

The next time you create a new map-file, the logo will be placed on top of the page layout, voila!

#### <span id="page-16-2"></span>**Training**

DiVisual® offers customers tailor-made training for MSv9. This can take place at the customer's premises or in training facilities rented by DiVisual®.

Tailored training can also be booked to include photo processing training with Adobe Photoshop. The costs will be billed on an offer basis.

Do not hesitate to contact us regarding your needs and requests: info@divisual.net

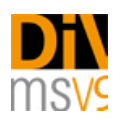

# <span id="page-17-0"></span>**Troubleshooting**

First, a comment:

Mapping System MSv9 uses Photoshop layers in a strongly structured way. All layers created by the application are internally coded and are absolutely required by Mapping System MSv9. Under no circumstances should you change the layer structure or the layers yourself. Always use the tools and functions provided by Mapping System MSv9!

 $\_$  , and the set of the set of the set of the set of the set of the set of the set of the set of the set of the set of the set of the set of the set of the set of the set of the set of the set of the set of the set of th

If the layer structure is changed by hand, DiVisual<sup>®</sup> assumes no quarantee for the further functioning of the mapping file.

#### <span id="page-17-1"></span>Potential errors and solutions

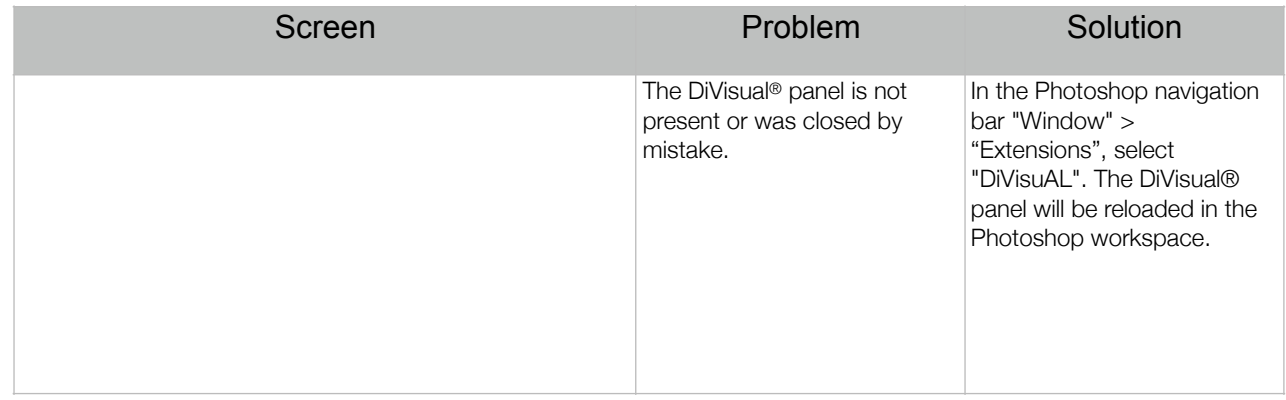

If, while working by hand, you switch the predefined tool, such as if you want to work with the zoom tool, for example, you notice ahead of time which tool was selected for the work you are doing now. Areal damage: Lasso tool, setting "add to selection"

Punctual damage: Paintbrush tool

Treatment mapping: Lasso tool, setting "subtract from selection"

User manual version number: 3 Application version number: 9.1.1 November 2019